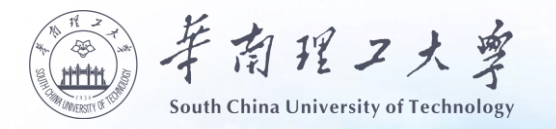

# 01

### 登录学信网 (https://my.chsi.com.cn/archive/index.jsp)。

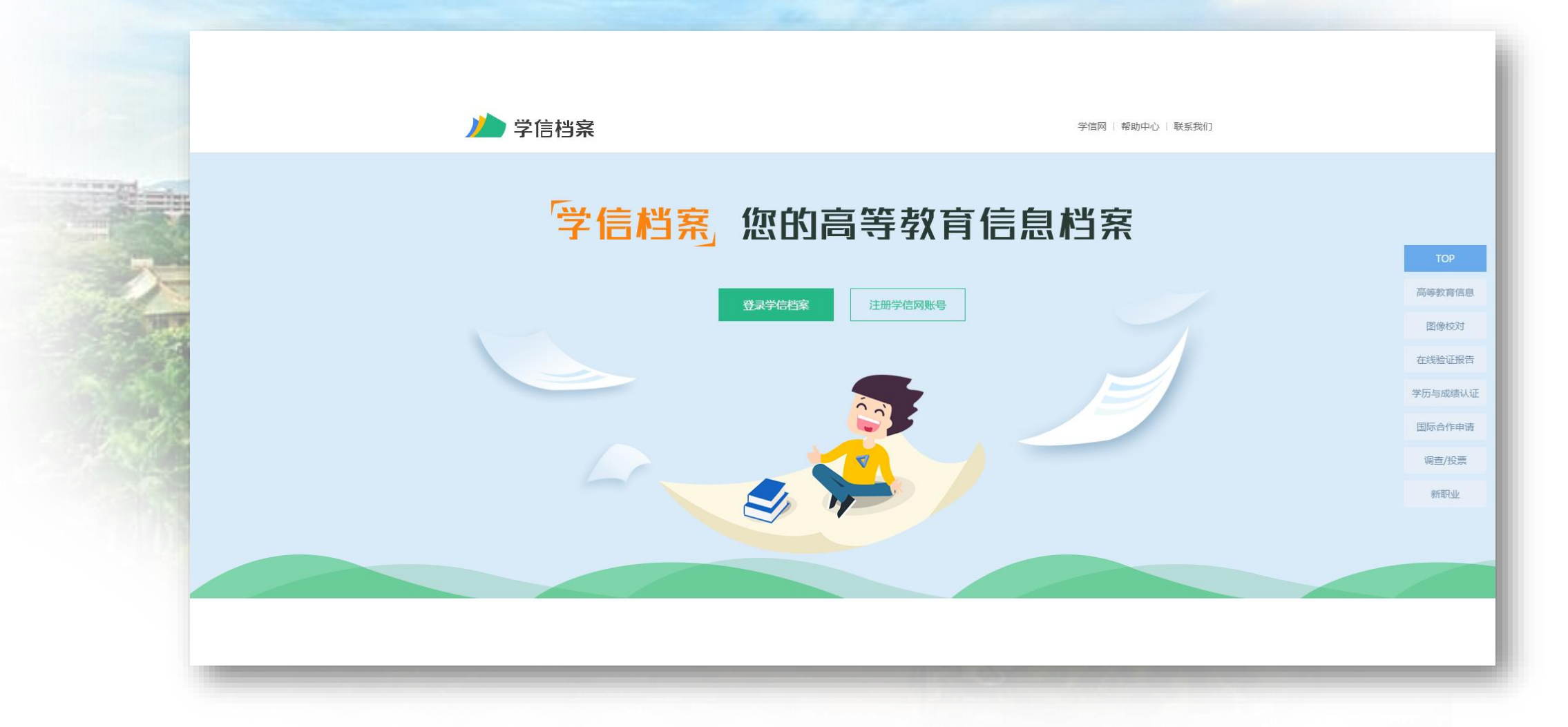

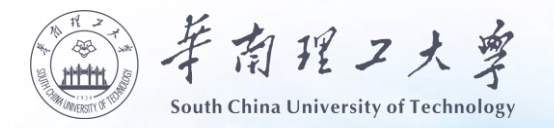

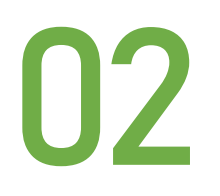

## 使用鼠标右键"图片另存为"功能将学历照片保存在电脑上。

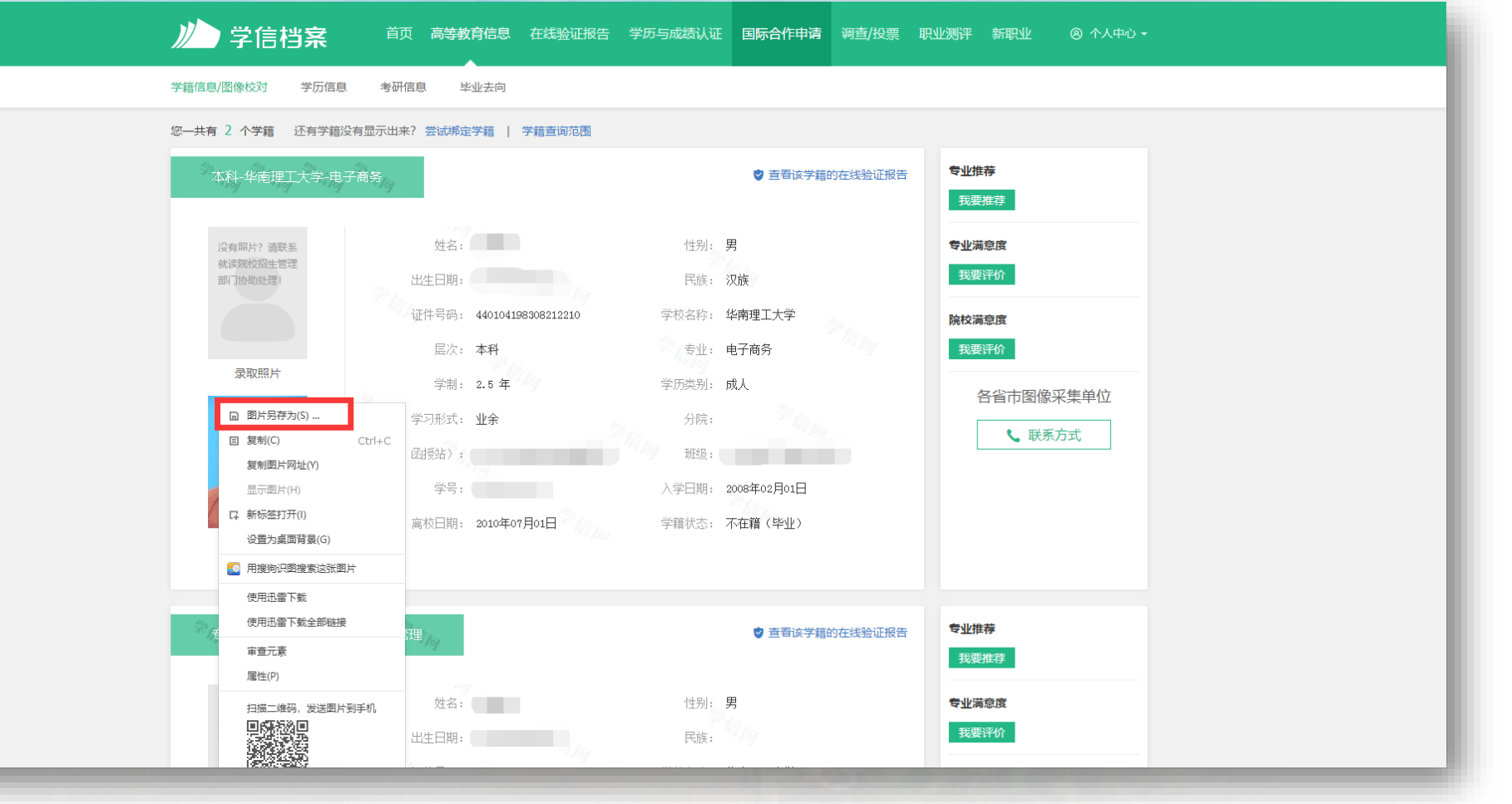

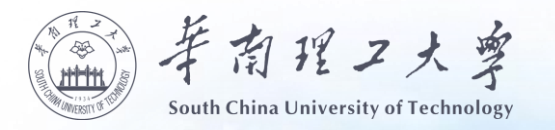

xjpic.jpg

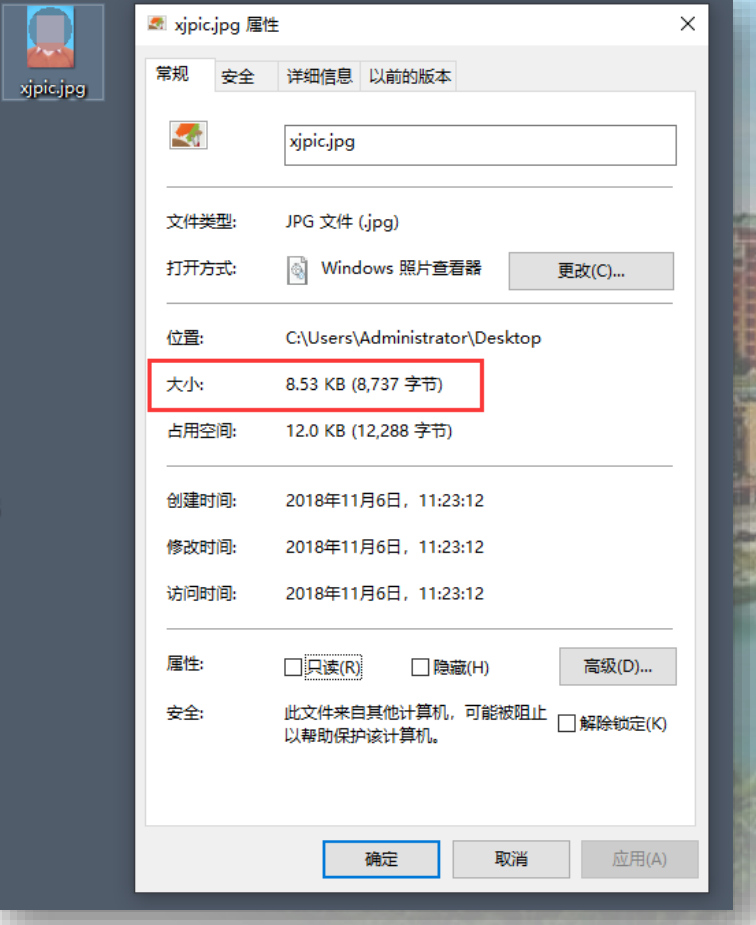

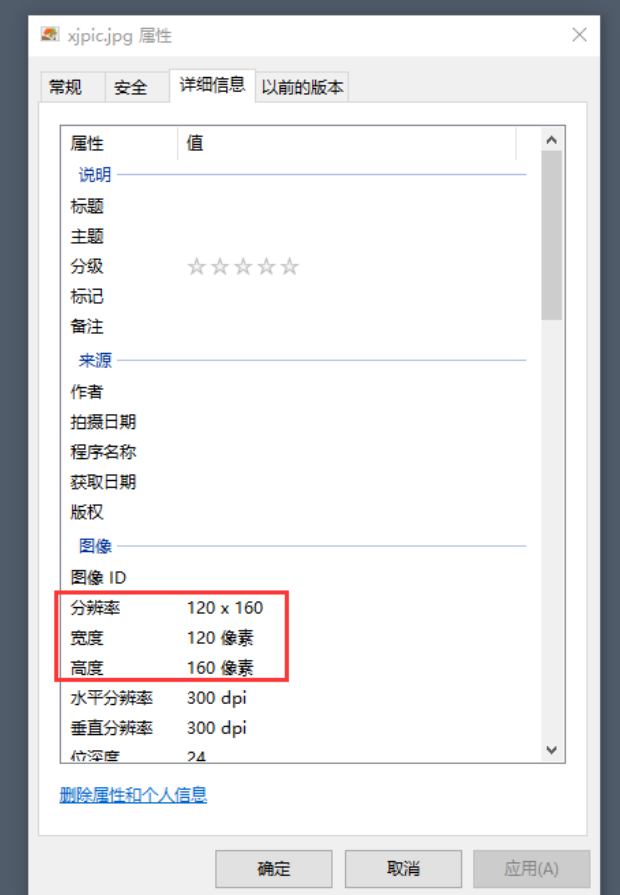

● 检查照片格式是否 符合要求。照片要求 大小在5K-900K之间, 格式为JPG,宽度为 120像素和高度为160 像素,如照片格式不 正确, 则需用图形软 件进行编辑。

03

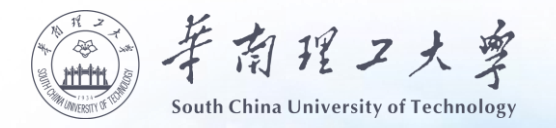

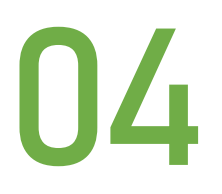

#### 确保照片格式正确后,登陆学习平台进入『我的毕业生登记表』界面。

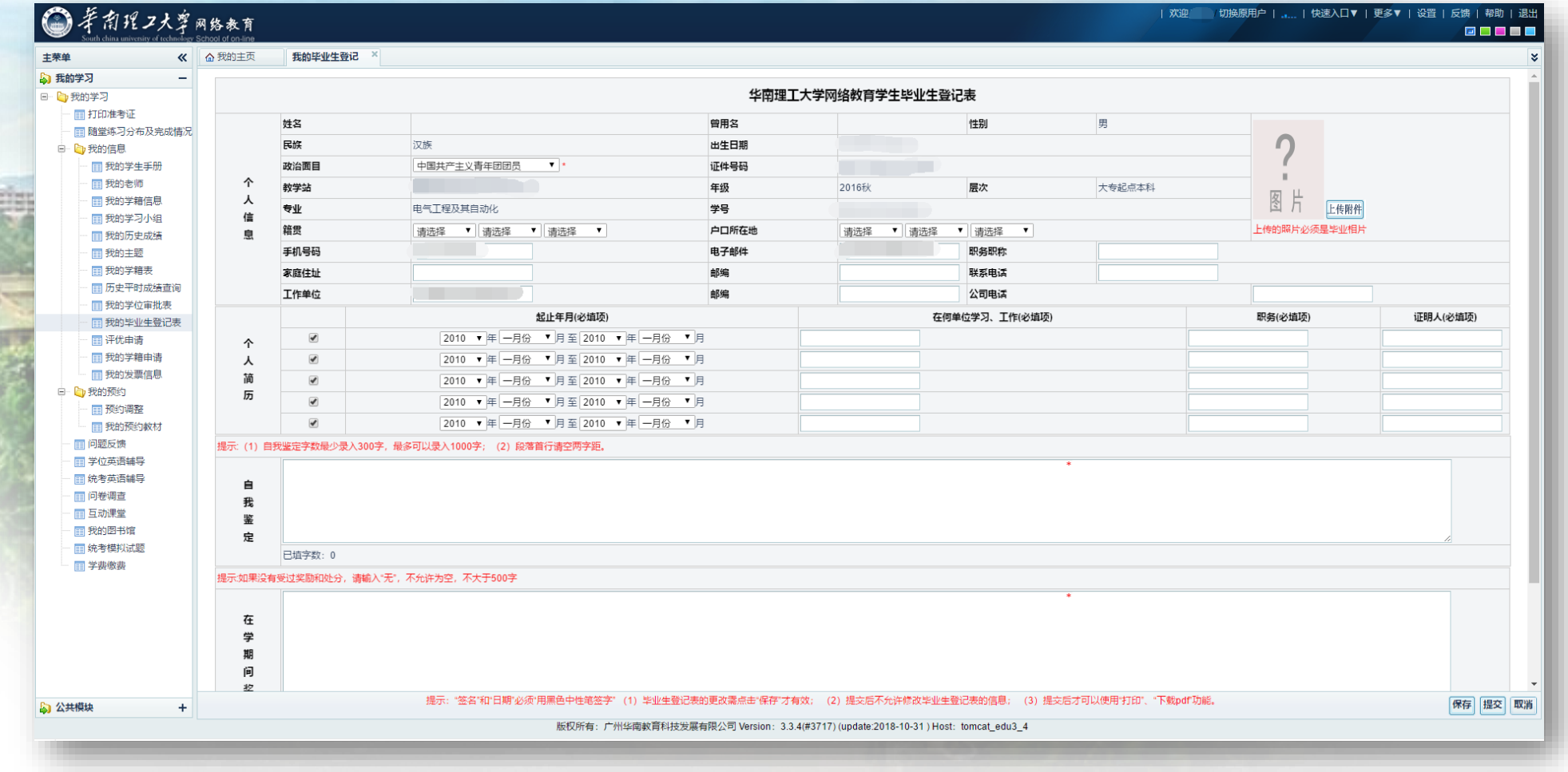

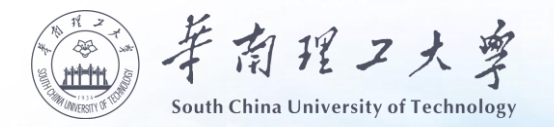

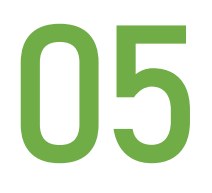

## ● 点击上传图片按钮,选取刚刚处理好的学历照片,待上传完毕保存即可。

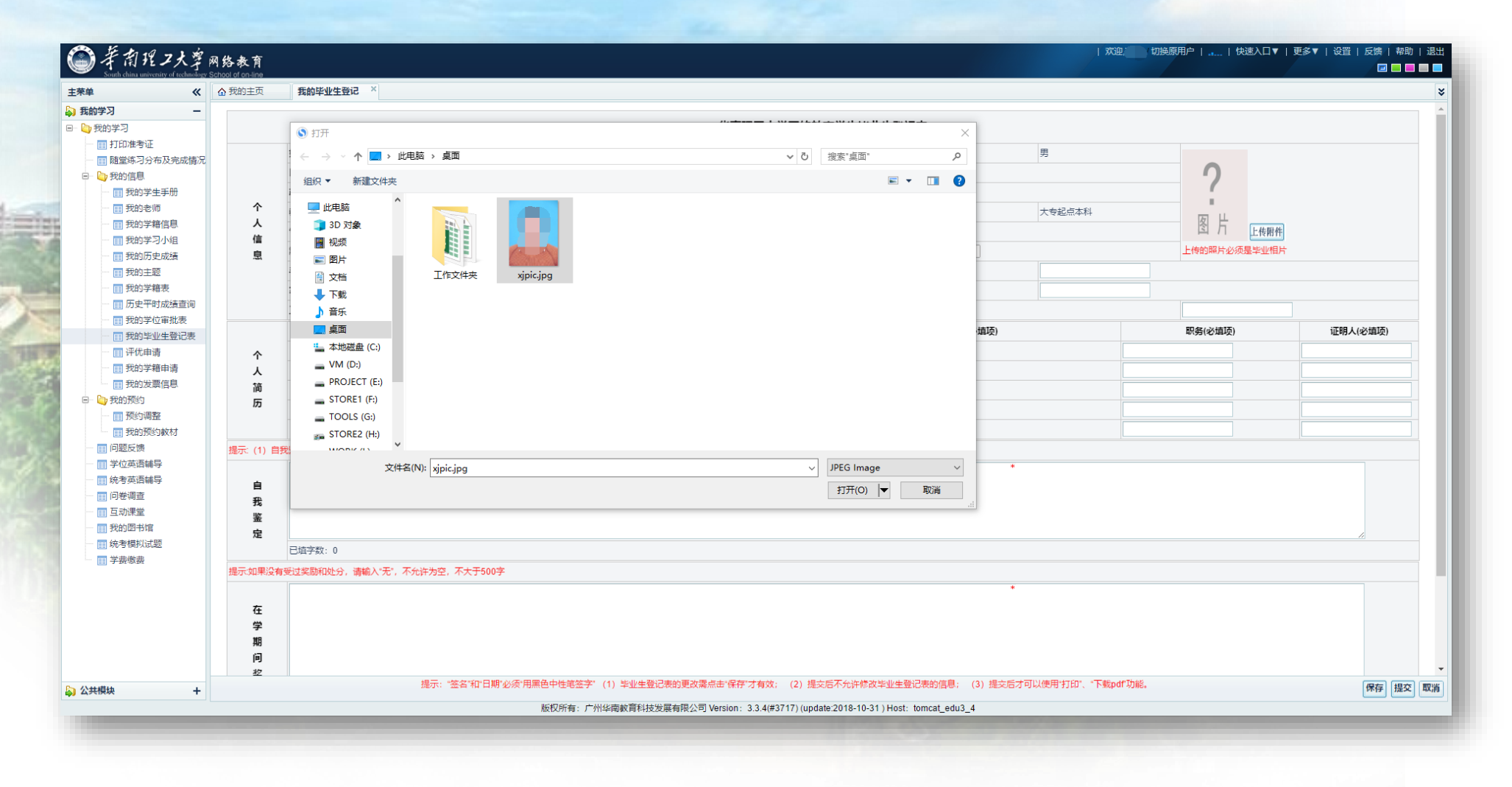